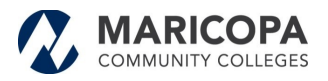

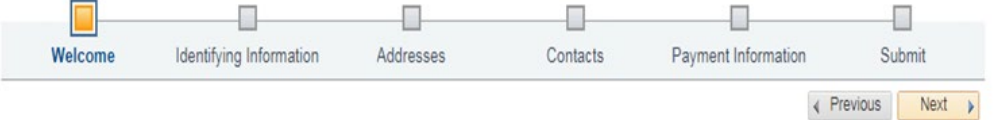

#### Welcome - Step 1 of 6

\* Required field

To complete your registration, please fill in the information for each step of the registration process. Use the navigation buttons "Next" and "Previous" to move<br>between steps.

Note: You will be required to upload an electronic copy of you W9 form during this process. If you do not have a letter-sized electronic copy (jpg, bmp, pdf, etc..), please obtain one before starting this process.

Once you have provided all the required information, proceed to the "Submit" step where you may submit your registration for consideration. You will receive an<br>email confirmation shortly after submittal.

If you have any questions or feedback on the registration process, please call or contact:<br>Maricopa County Community College Purchasing Department<br>2411 West 14th Street Tempe, AZ 85281-6942 URL: http://www.maricopa.edu/purchasing<br>Voice:(480) 731 - 8520<br>Fax: (480) 731 - 8190

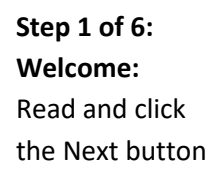

Next →

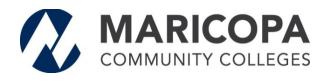

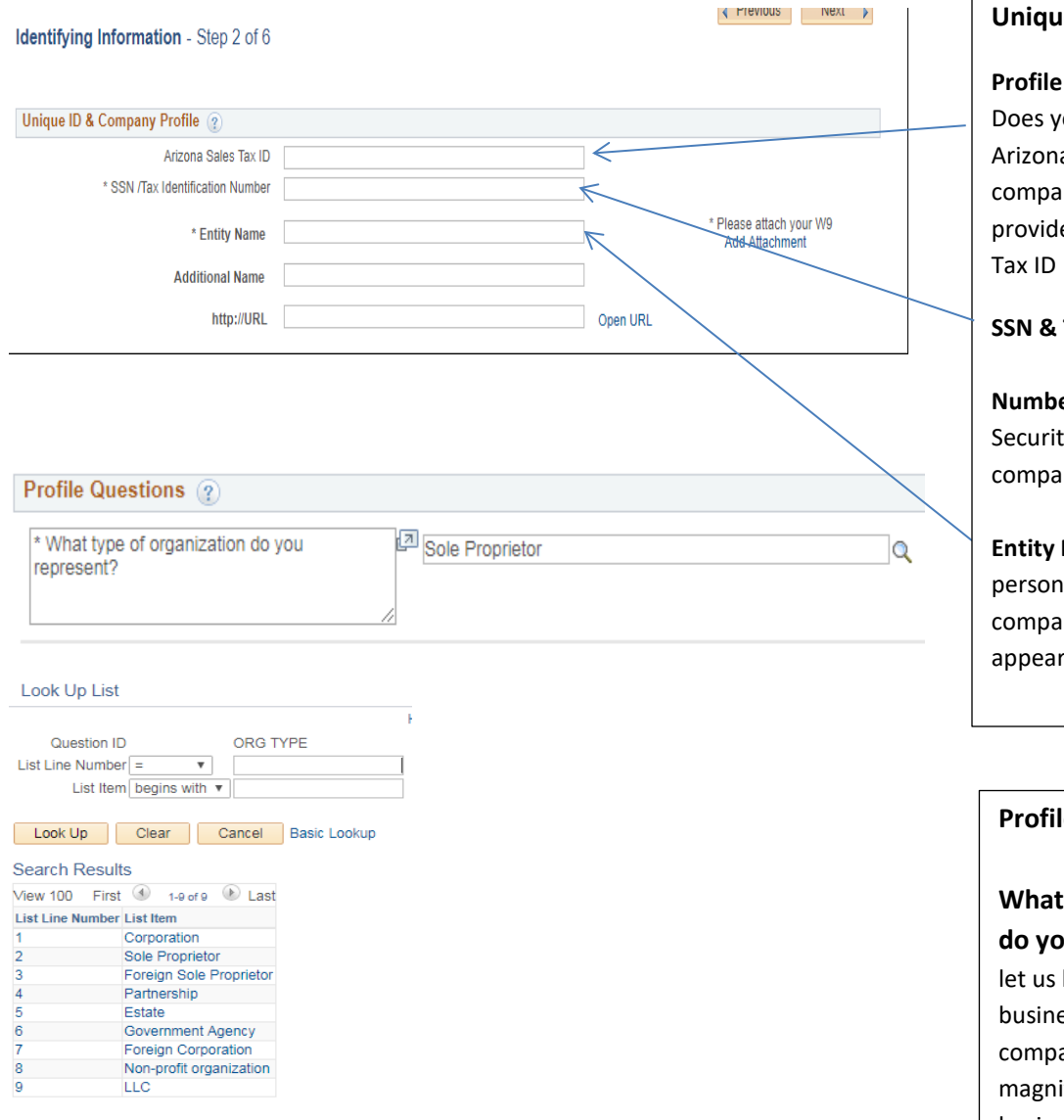

#### **Unique ID & Company:**

#### **Profile Step 2 of 6:**

Does your company collect Arizona sales tax: If your company will collect sales tax provide your Arizona Sales

#### **SSN & Tax Identification**

**Number:** This is your Social Security Number or your company's Tax Number.

**Entity Name:** This is your personal name or your company's name that will appear on your invoices.

# **Profile Questions:**

**What type of Organization do you represent:** This is to let us know what type of business type you or your company represents. Click the magnify glass and choose the business type you represent. If you are an individual you will pick #2 Sole Proprietor.

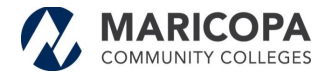

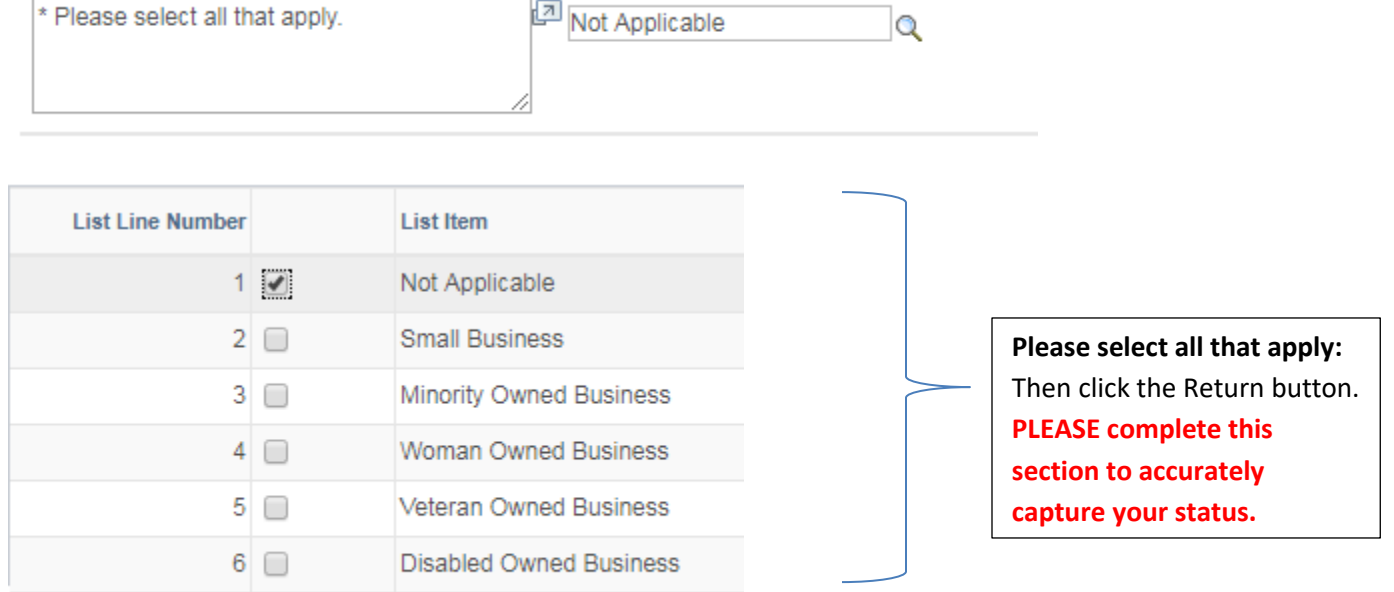

Return

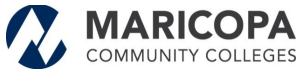

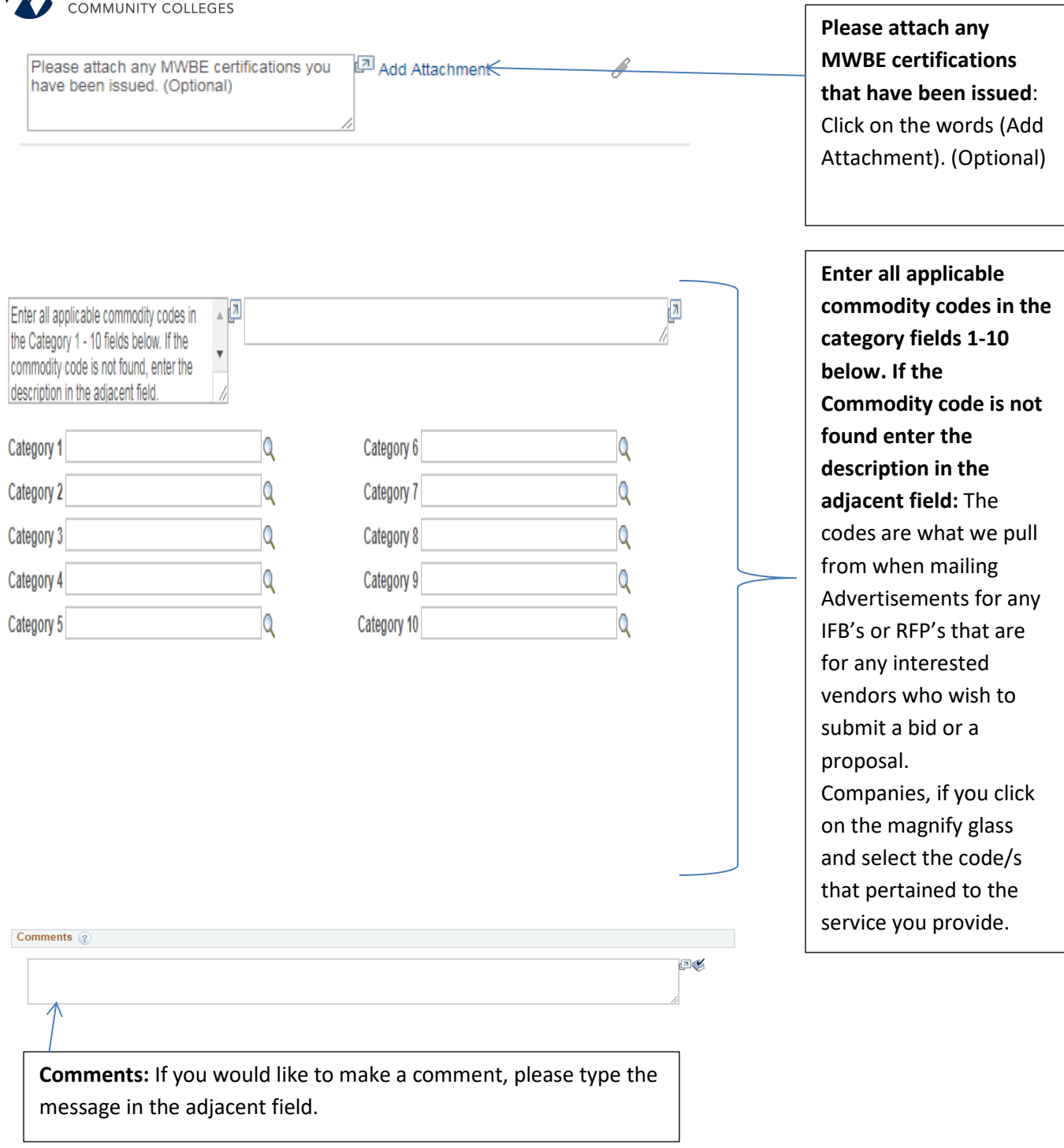

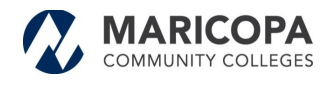

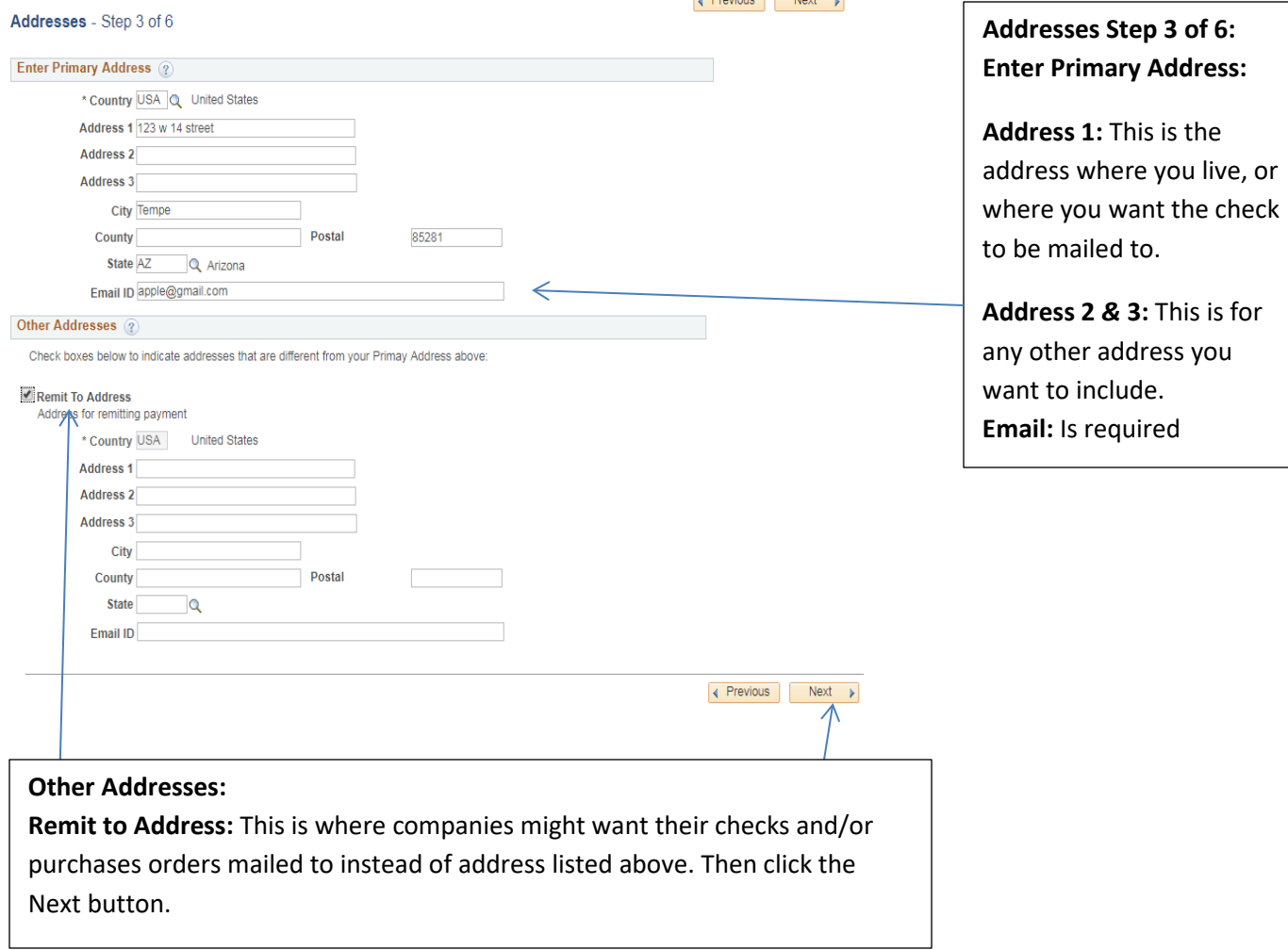

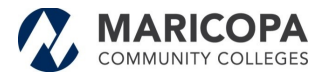

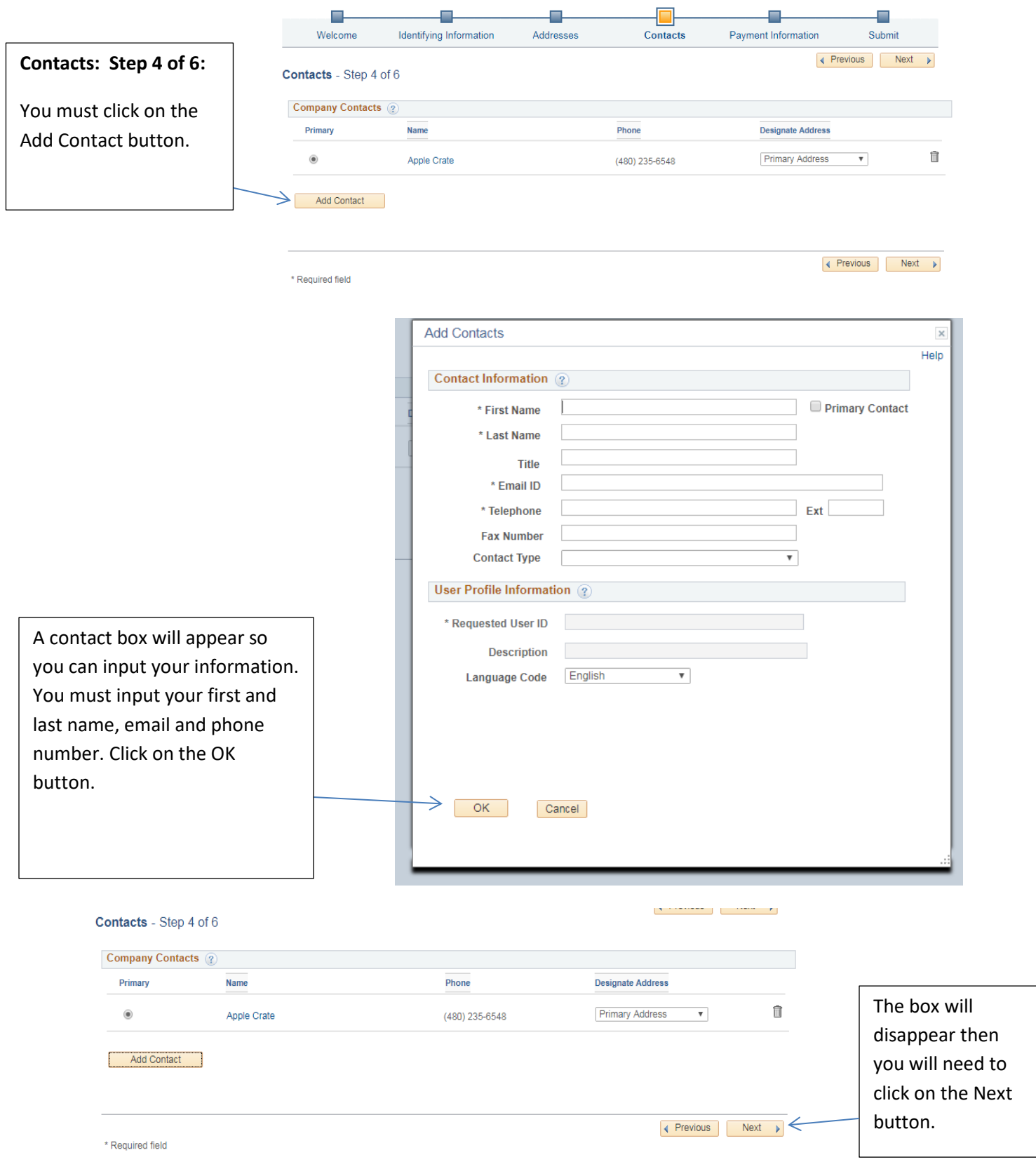

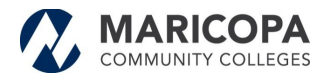

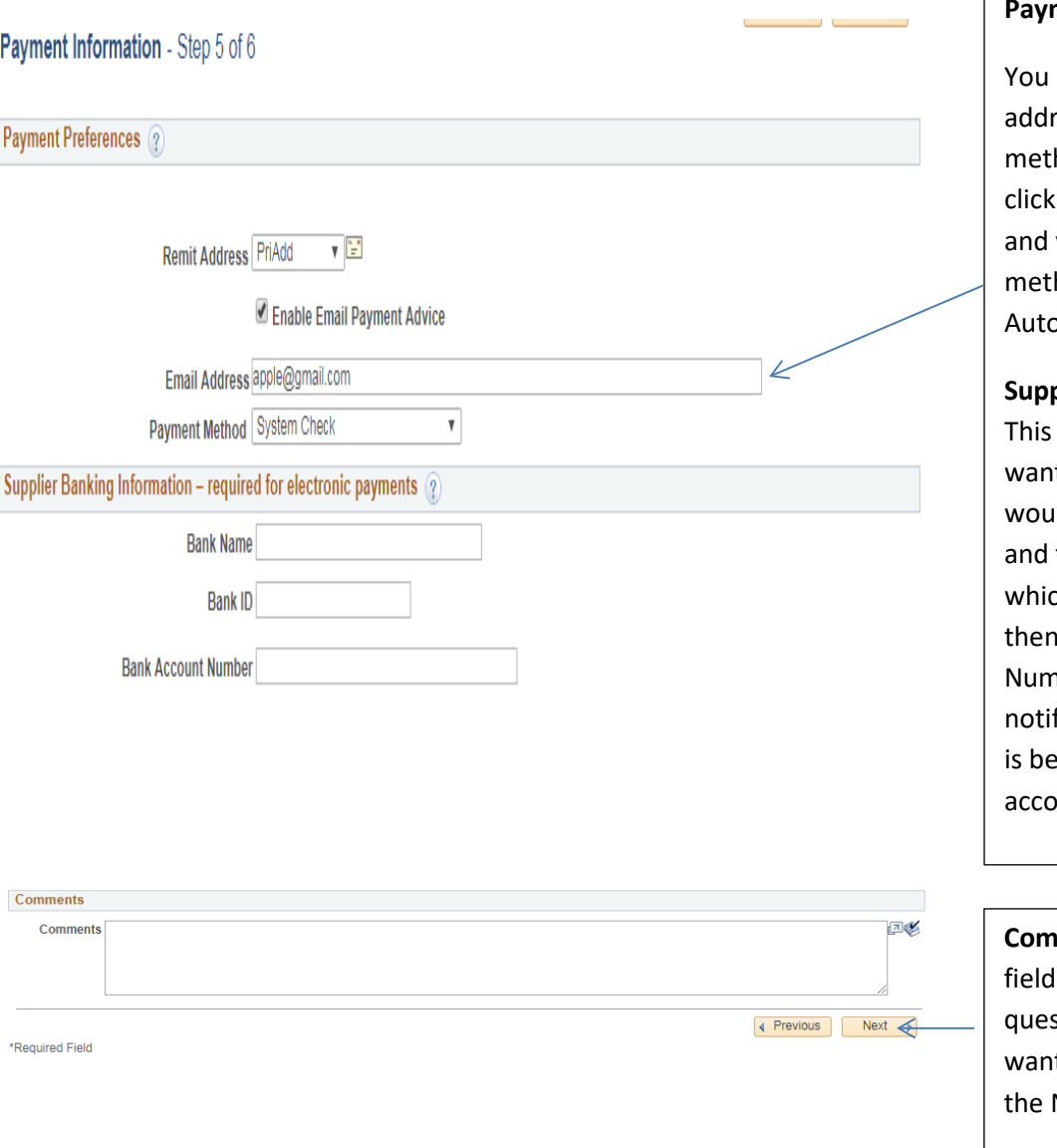

### **Payment Information 5 of 6:**

 $\Gamma$ 

must input your email ress and the payment hod you want. When you on the drop down box you will select the hod System Check or omated Clearing House.

### **Supplier Bank Information:**

is required only if you t electronic payment. You Ild put your Bank Name the Bank ID number ch is your routing number input your Bank Account nber and an email to fy you when the payment eing submitted to your ount.

**Comments:** In the adjacent you can include any stion or statements you t to add. Then click on Next button.

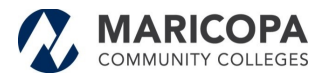

# Submit - Step 6 of 6

# **R** Previous

#### **Submit Step 6 of 6:**

### **Terms of Conditions:**

Name of the person creating the registration: This is the name of the person who is inputting the information in the system. This is in case there is a question about the information that was submitted. This email is where after two approvals the supplier number will be sent. This process may take up to two business days to complete.

Click the "Review" button to review the registration information.

Click the "Submit" button to submit your registration after reviewing and accepting following Terms of Agreement.

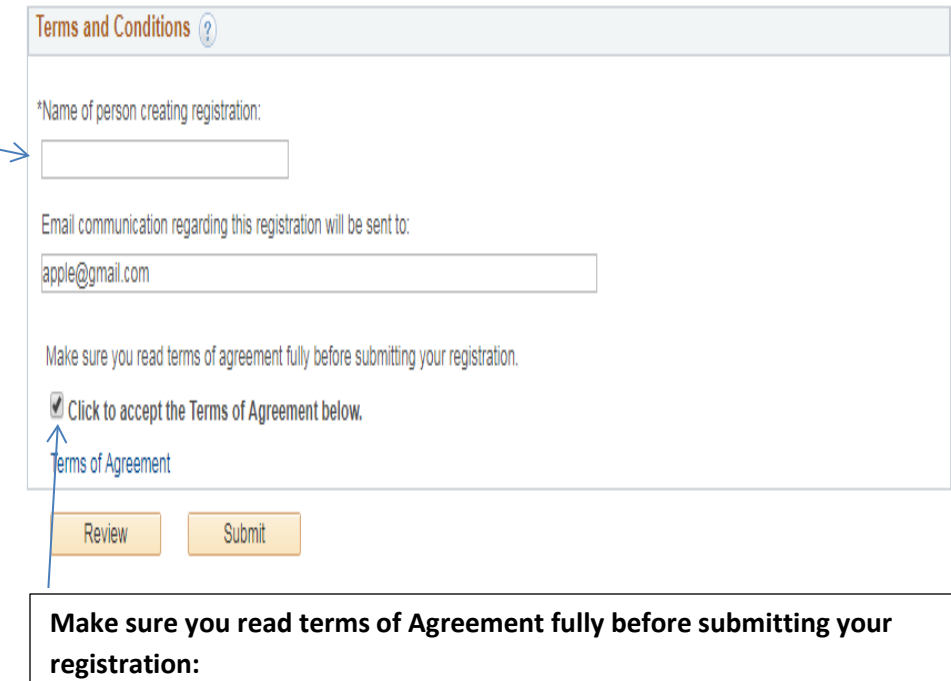

Click on the button to accept the Terms of Agreement. If you want to review your information click review, otherwise click the Submit button and you are Finished.